## SAVE TIME BY USING RECURRING TRANSACTIONS IN QUICKBOOKS ONLINE

By Jennifer Johnson, CPA

Recurring transactions is a feature in QuickBooks Online that allows you to save time and reduce mistakes. By using recurring transactions, you can automate repetitive journal entries, set invoices to generate automatically for subscription-type customers, or automate writing of a check or entering a bill. Recurring transactions can also be used to create a template for complicated or long journals or invoices. This feature is referred to as Memorizing a transaction in QuickBooks Desktop.

QuickBooks Online allows you to automate many types of transactions. The most common types of recurring transactions include: Bill, Check, Expense, Invoice, Journal Entry, Purchase Order, Sales Receipt and Purchase Order. You cannot automate Deposits or Bill Payments. Once a recurring transaction is created, you can choose the type and frequency.

Table 1 shows the types of recurring transactions and examples of their uses.

## Steps to Create a Recurring Transaction

1. Select the Gear Icon from the Icon bar.

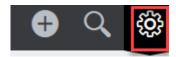

2. Select Recurring Transactions from the List column.

## Craig's Design and Landscaping Services Your Company Account and Settings All Lists Import Data Manage Users Products and Services **Export Data** Recurring Transactions Reconcile Custom Form Styles Chart of Accounts Attachments Budgeting QuickBooks Labs Audit Log Order Checks SmartLook

Table 1.

| Туре        | Description                                                                                                    | Example of Use                                                                                                    |
|-------------|----------------------------------------------------------------------------------------------------|----------------------------------------------------------------------------------------------------|
| Scheduled   | This type of recurring transaction creates the selected transaction automatically according to the schedule specified.                                                           | Best for transactions that have a fixed amount and fixed schedule, such as:  Customers who are invoiced the same amount each month.  Monthly journal entry to amortize a prepaid asset.      |
| Reminder    | This type of recurring transaction reminds the user to create the transaction using the template. Transactions are not generated or saved until the user decides to create them. | Best for transactions with a fixed schedule that need to be edited before they are created, such as:  Utility bills.  Purchase orders for regularly ordered items where the quantity varies. |
| Unscheduled | This is a template of a transaction that is saved but the transaction is not necessarily complete. This template reduces the need to retype the lines each time it is used.      | Best for complicated transactions like a journal entry containing multiple lines with amounts that vary or a frequency that varies, such as:  • Payroll journal entry.                       |

3. Select **New** to start a new transaction.

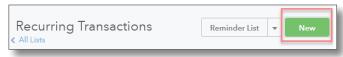

4. Select the Transaction type and OK.

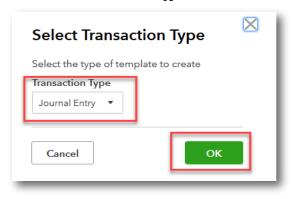

- 5. Complete the following seven areas on the recurring template screen:
  - A. Template Name: Give the template a name.
  - B. Type: Select from the three types of recurring transactions (Scheduled, Reminder, Unscheduled).
  - C. Interval: Select the interval (Daily, Weekly, Monthly, Yearly) and the day to recur.
  - D. Start Date: Select the date to start the recurring transactions (must be after the creation date).
  - E. End: You can select "none" if this transaction will run forever; or select a specific end date or specific number of occurrences to repeat.
  - F. Template Body: Fill in the body of the transaction.
  - G. Save template: Select Save template to save your work.

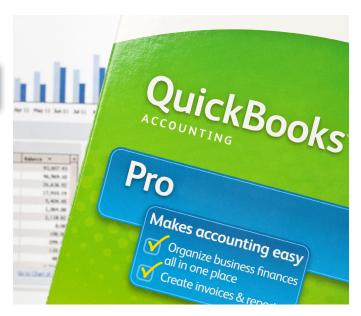

6. Once the recurring transaction is created, you can manage your recurring transactions from the Recurring Transactions list using the Edit drop-down in the Action column.

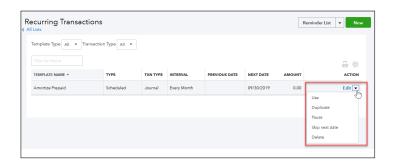

## About the Author:

Jennifer Johnson, CPA, is a Sr. Lecturer at the University of Texas at Dallas and a co-author of Computerized Accounting Using QuickBooks Online. Contact her at Jennifer.johnson@teachacct.com.

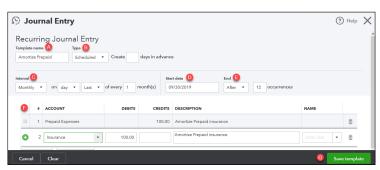